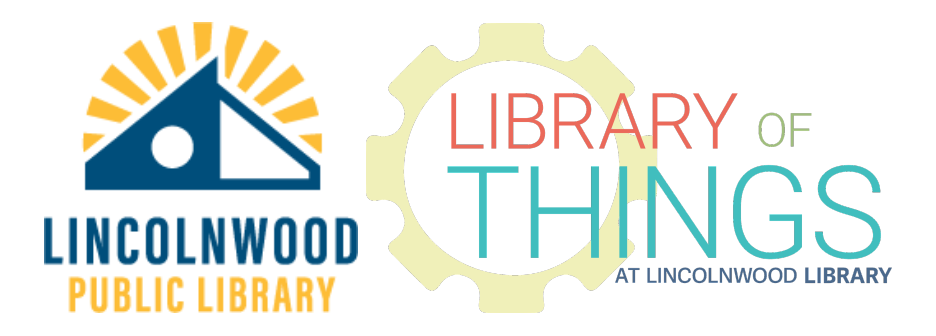

# VHS Digitization Kit Instructions

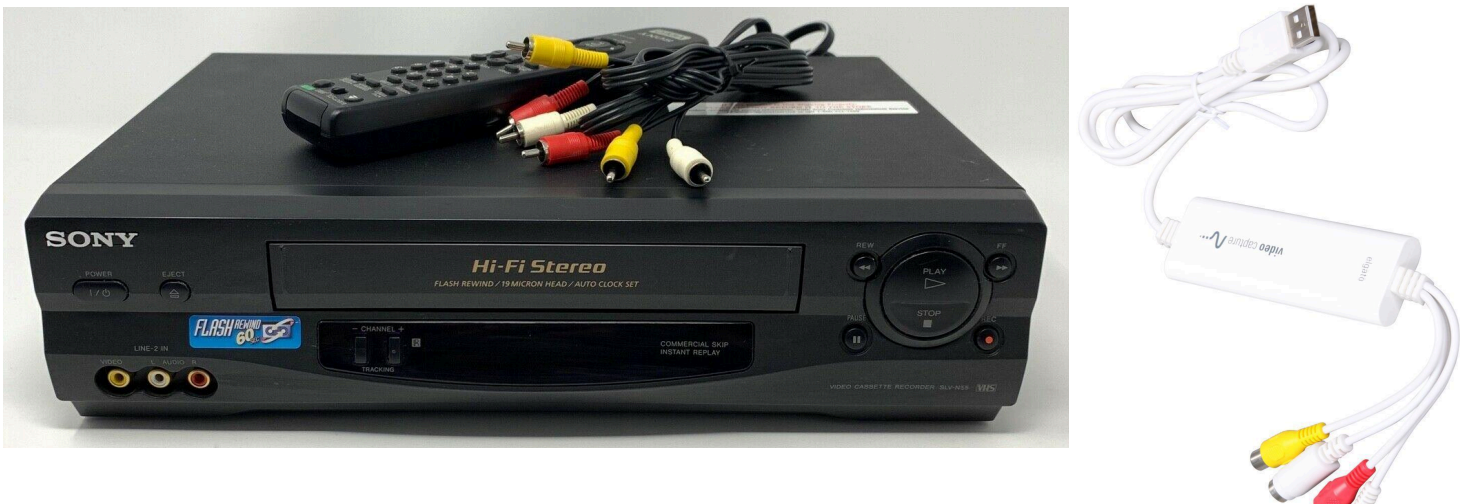

# **Instructions**

## Install the software

Plug the included USB-A 2.0 flash drive into your desktop or laptop computer.

Open up the relevant folder depending on if your computer runs an Apple macOS operating system or a Microsoft Windows PC operating system.

Drag the macOS software into your applications folder to install it.

Double click the .msi file to install the application on Microsoft Windows PCs. Follow the on-screen instructions.

Use your file system software (Finder on macOS or File Explorer on PCs) to safely eject the flash drive.

## Connect the hardware

Set the VCR down on your work surface.

Plug it into a power outlet.

Use the RCA cable to connect the LINE OUT plugs on the back right of the VCR to the Elgato Video Capture card. Match the yellow/red/white cables on both sides of this connection to those of the RCA cable.

(You can also use the Elgato Video Capture card to digitize content from camcorders and other devices using the S-VIDEO, RCA, and SCART adapters without using the VCR. Plug your compatible camcorder or other device into the S-VIDEO, RCA, and/or SCART adapters. Then play the content on that device.)

Plug the USB-A end of the Elgato into a USB-A plug on the device you installed the software onto.

Power on the VCR player using either the POWER button or the POWER BUTTON on the remote control.

## Prepare the VCR

Press the  $I / \Box$  button on the Sony VCR. Press the Eject  $\triangleq$  button to switch to VCR mode if the unit shows Channel 2 or any other channel on the display.

# Prepare your VHS tape

Insert your VHS tape with its label side up and with its arrow pointing toward the inside of the player.

(You can also digitize VHS-C tapes using a VHS-C adapter. Insert a VHS-C adapter with a VHS-C tape inside it into the VCR exactly as you would a normal VHS tape.)

Use the >PLAY/OK, << REW rewind, || PAUSE, STOP ■ and >> FF fast forward buttons to find the spot you want to digitize from on the tape. You can use the Elgato Video Capture application as a monitor to see what the tape is playing. Press STOP/PAUSE just before where you want to digitize.

#### Open the software

From your Start Menu or Applications folder, open the Elgato Video Capture application.

Give your digitization project a name.

Estimate the length of its content. It's ok to overestimate. Click the default 120 Minutes and select one of the options. Or click Custom and then manually type in a number of minutes. Click **Continue**.

Press >PLAY/OK on the VCR or its remote control to make sure the computer is receiving the VCR input correctly.

Select the **Video Input: Composite ("RCA")** for most tapes.

Select **Aspect Ratio: 4:3** for most tapes.

#### Select **Continue**.

Make sure you hear your audio while the software is on its **Connect Audio** screen. The green levels should move up and down as sound plays. Select **Continue**.

Use the >PLAY/OK, << REW rewind, || PAUSE, STOP ■ and >> FF fast forward buttons to find the spot you want to digitize from on the tape. Press STOP/PAUSE just before where you want to digitize.

#### Record

On your computer, press the RED Start Recording button.

On the VCR or its remote, press >PLAY/OK.

When you are done recording, press the RED Stop Recording button.

You can trim the length of your video by dragging the arrows if necessary.

Select **Continue**.

When it says **Your movie was saved successfully: Desktop > [title].mp4** you can exit the application as normally on your computer or select the **Quit** button.

Your digitized video should be on the desktop.

You can eject the VHS tape using the **△** button on either the VCR or the VCR remote control.

#### Digitize more

Follow the instructions to **Prepare your VHS tape** and **Record** above to digitize more.